# North Lakes | STATE COLLEGE

Learn, Lead, Succeed

 **INSTRUCTIONS**

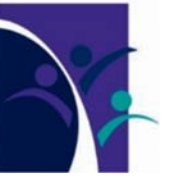

## **YEAR 8 - YEAR 11** 2023 **SUBJECT SELECTION HOW TO GUIDE**

The following Help Guide is designed to assist you with selecting subjects for 2023:

- Subject Selection opens on Frida**y** July 29 at **9:00am** and closes Mon**day August** 22 at **9:00am**.
- Students in Years 7, 8 and 9 in 2022 are to submit a signed copy of the Subject Selection Form generated by OneSchool.
- Students in Year 10 in 2022 will attend a SET Plan Interview with a parent on Wednes**day August** 10 and submit their SET P and Subject Selection Form.
- All students in Year 7 to Year 10 in 2022 will select their 2023 subjects online. *Students without internet access at home can use school computers during school time.*
- No other process is available for students to select 2023 subjects.
- Please note that subject selection by a student does not guarantee entry into the subject.
- Students must ensure that they read the relevant Curriculum Handbook. Some subjects may require additional fees to be paid so please check the fees document on the College website for further details about additional fees.

**Step 1**  Log on to the Oneschool website - <https://oslp.eq.edu.au>

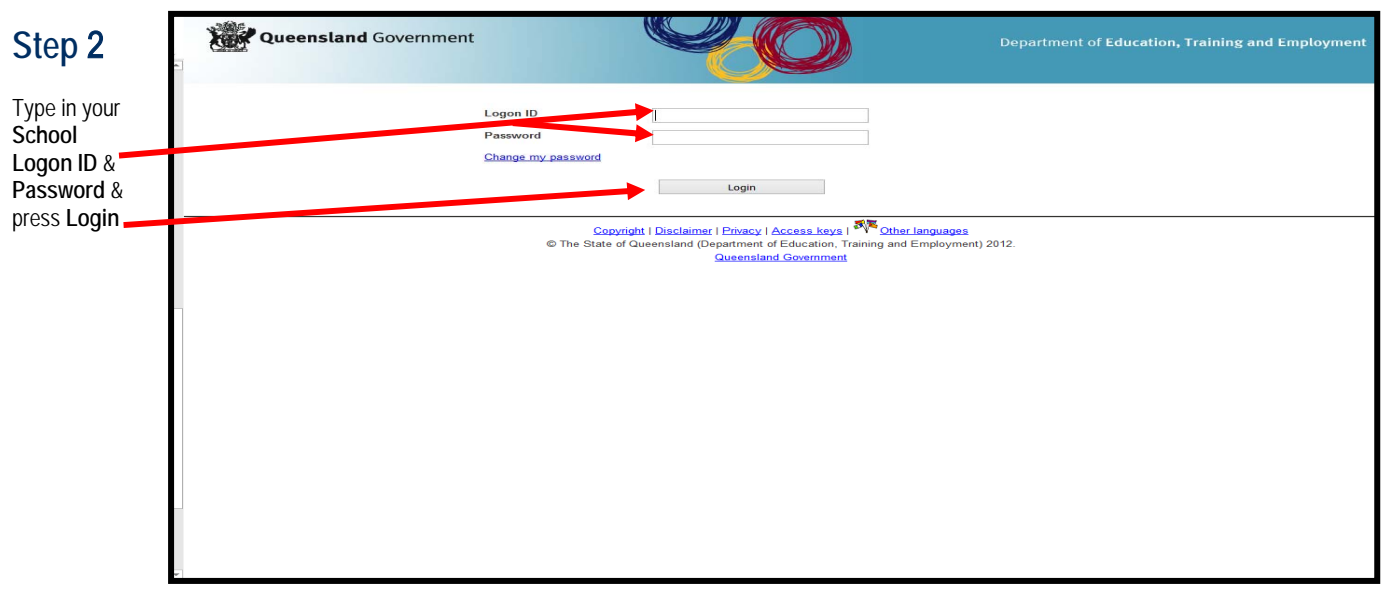

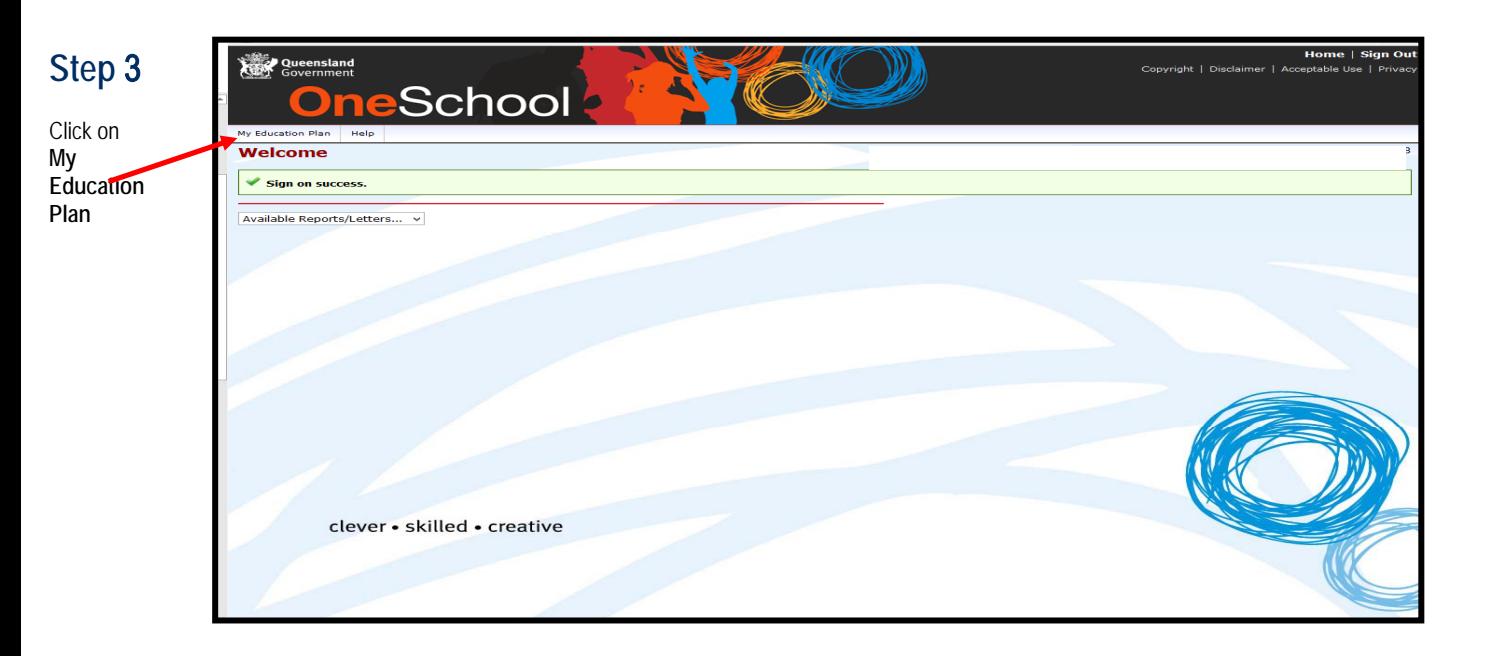

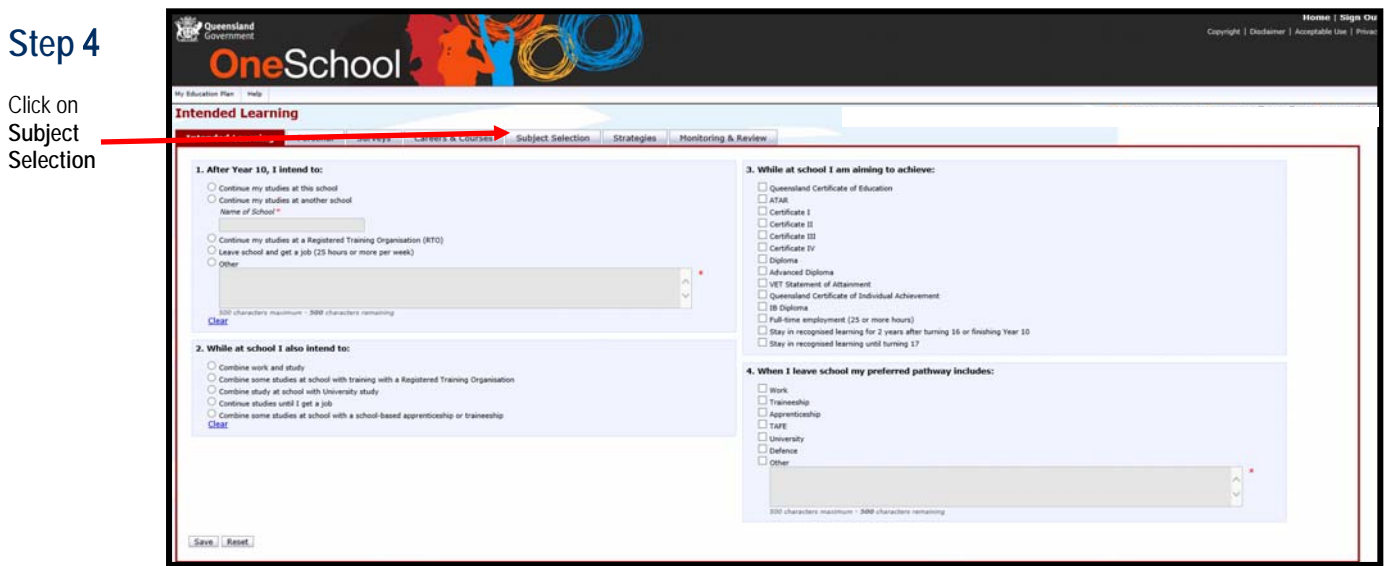

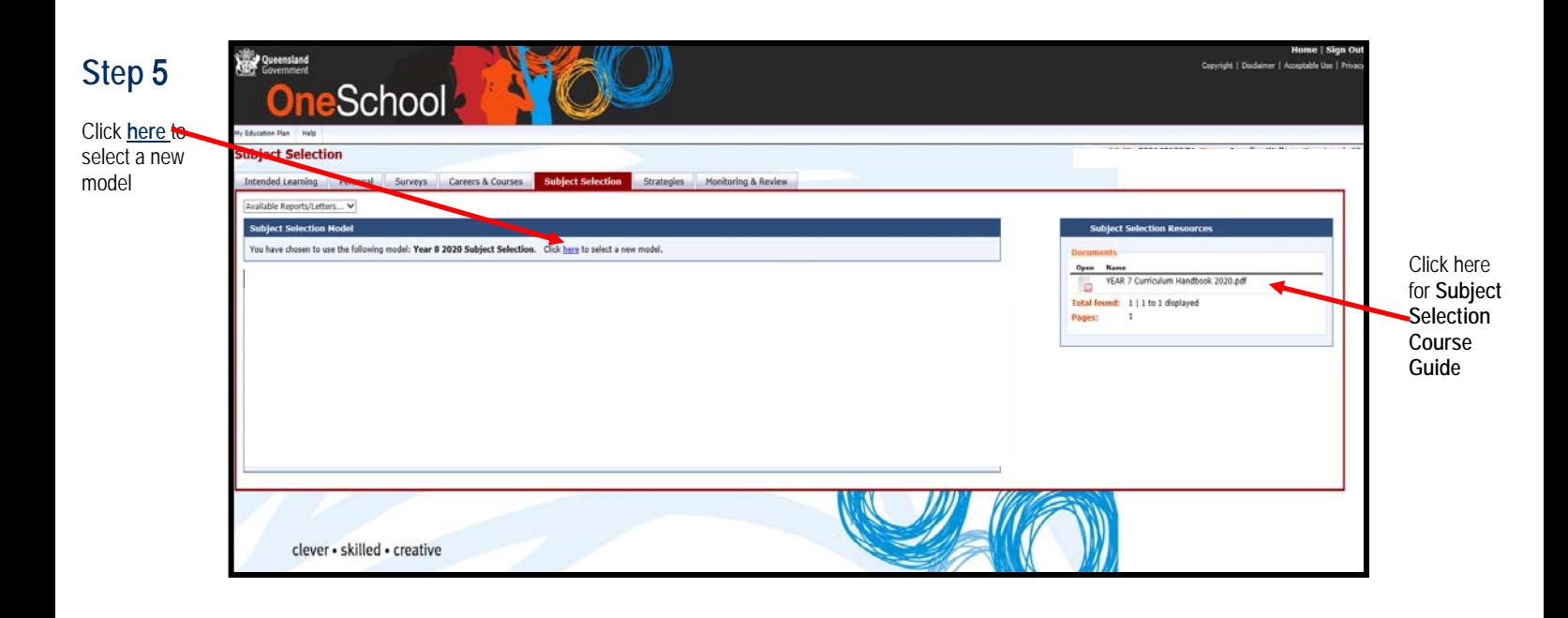

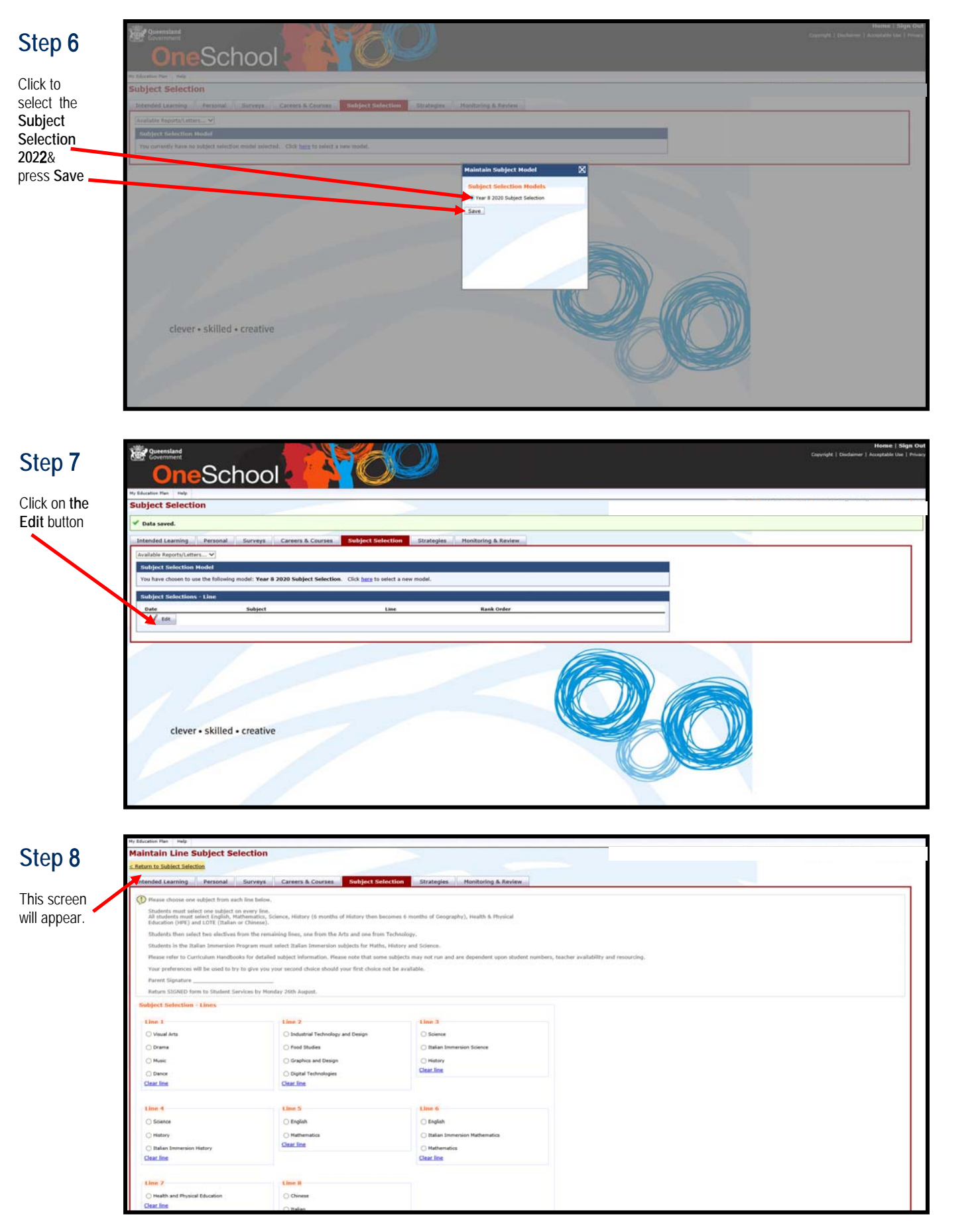

You need to carefully read the instructions at the top of the form explaining year level requirements

**You must select one subject on every line.** 

 $\Rightarrow$  At the bottom of the page it asks you for two preferences. These are the electives that you would like to be considered for if you are not successful in gaining entry into your preferred electives. Click the **ADD NEW** button for each preference.

Once you are happy with your selections, **ENSURE YOU PRESS SAVE** at the bottom of the screen.

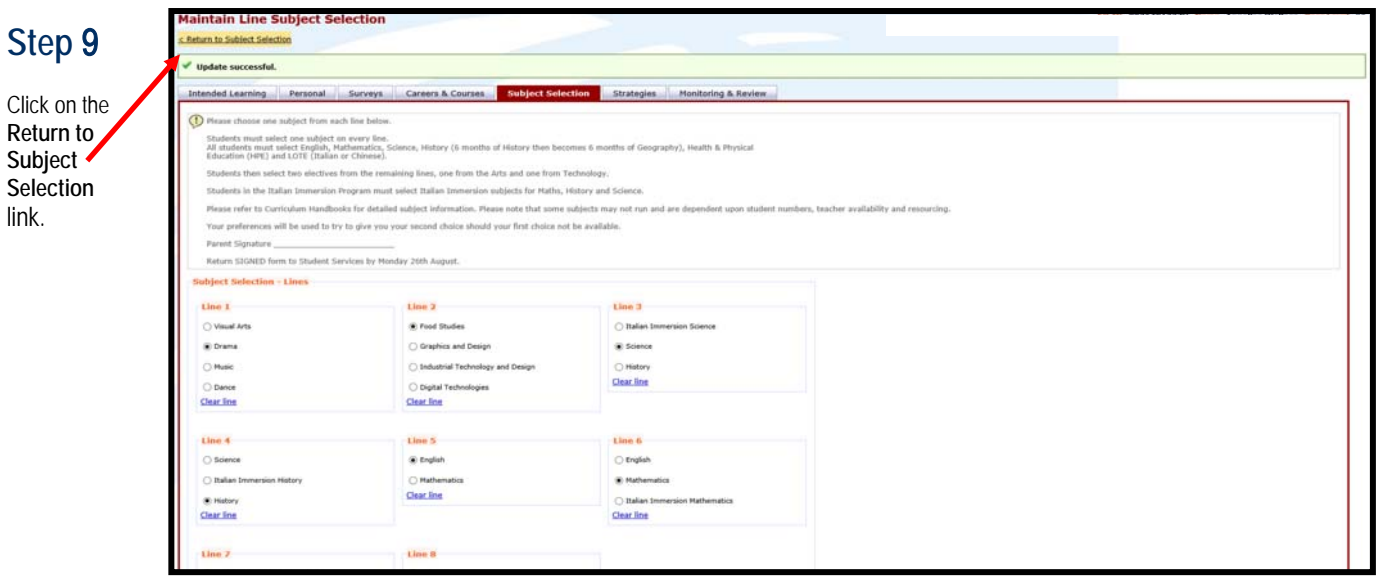

**Step 1**0 The screen below will show the subjects you have chosen. You can edit any of these choices by clicking the **Edit** button. **ENSURE YOU PRESS SAVE.** Once you are happy with your choices proceed to Step 11.

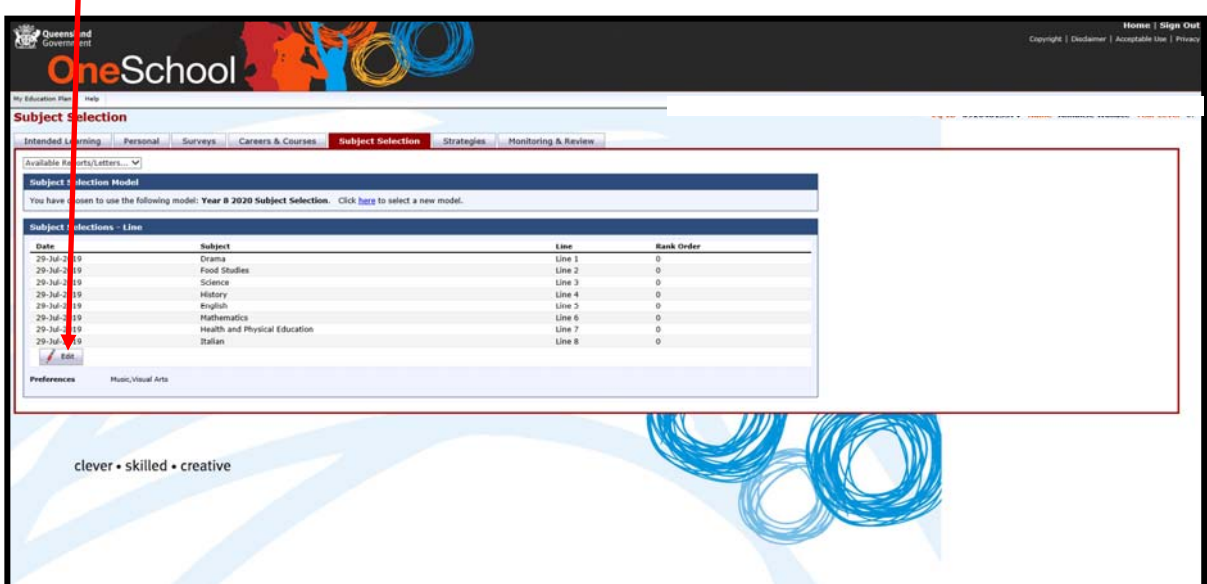

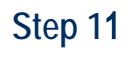

Click drop down box next to **Available Reports/ Letters** 

Select **Subject Selection** 

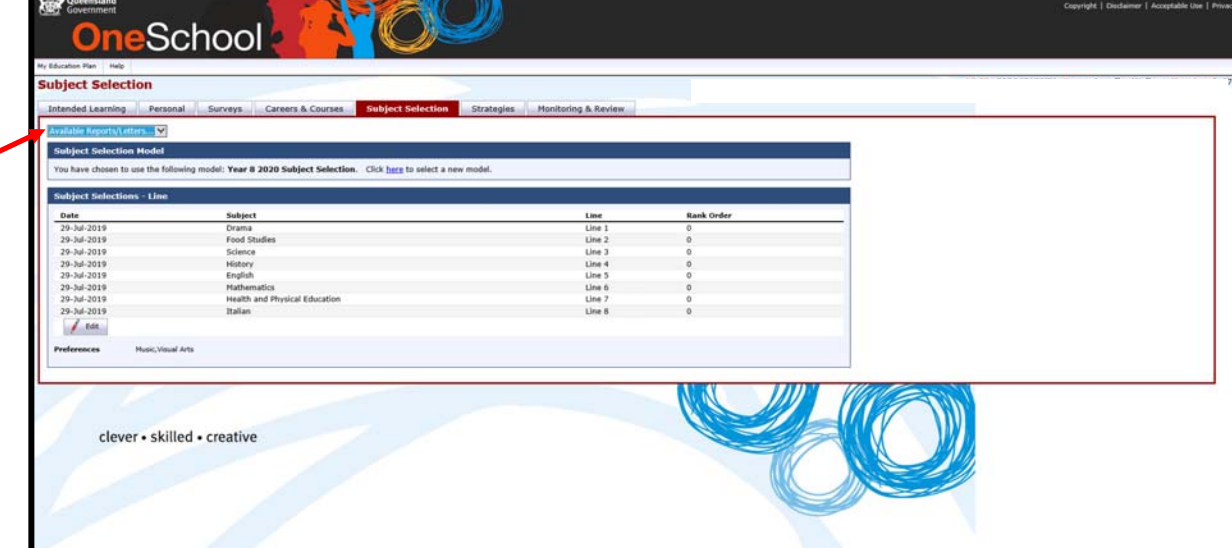

If the Subject Selection form does not appear, please see the **TROUBLESHOOTING GUIDE** at the back of this instruction sheet.

#### The completed Subject Selection Form below must be printed, **signed** by your parents and returned to the College by **Monday August** 23 at **9:00am Step 1**2

- Year 7, Year 8 and Year 9 return **signed** form to the box located in the Student Centre.
- Year 10 bring **signed** subject selection form and SET Plan to your interview on **Wednesday August** 11 (see **Step 1**3 for instructions on how to download your SET Plan).

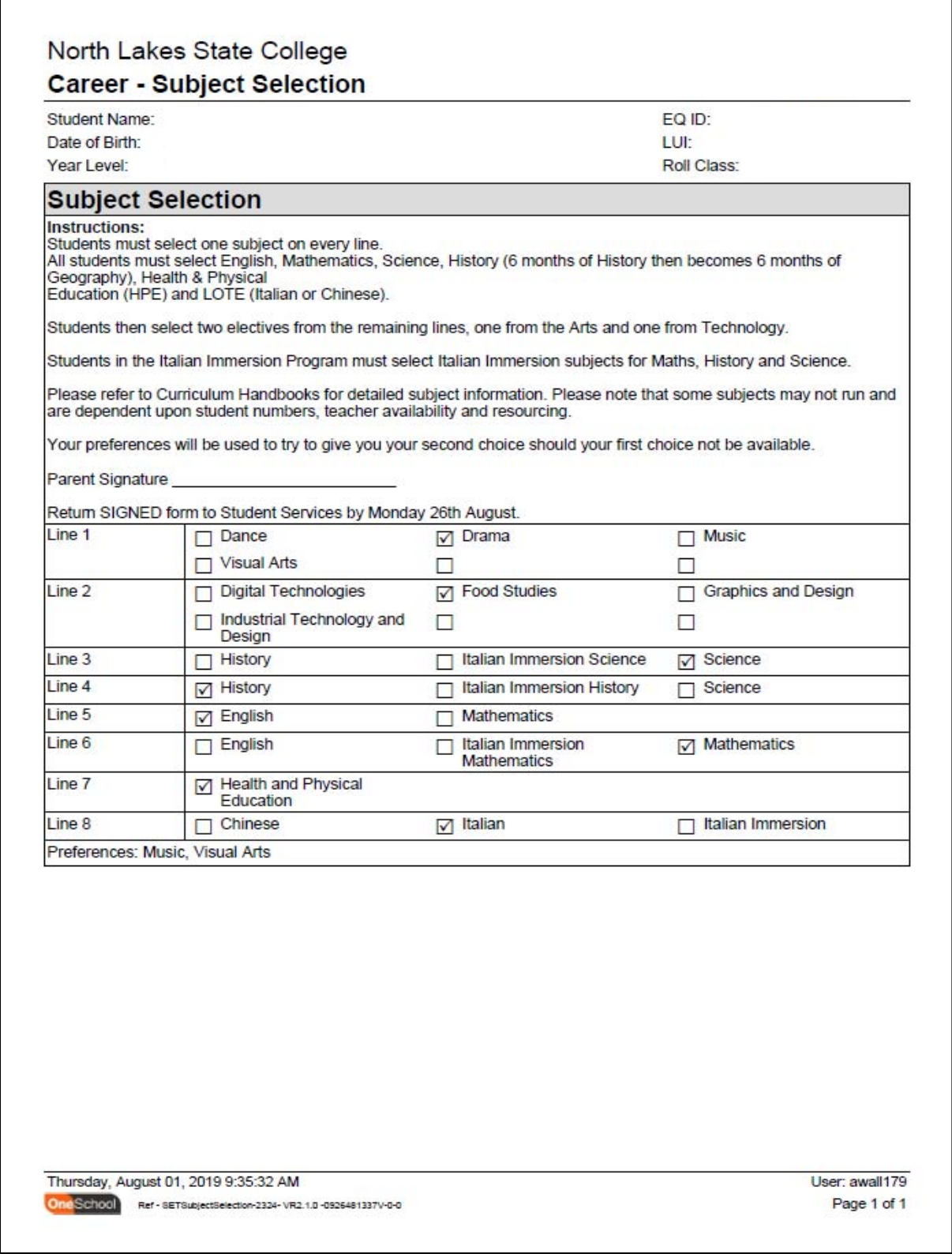

You have now completed your 2022 Subject Selection Form. A new timetable will be distributed to you in the last week of Term 4

**No subject changes will be allowed after this date** 

**Step 1**3 This step only applies to current Year 10 students *(students entering Year 11 in* 2022*)*  who need to download their SET Plan.

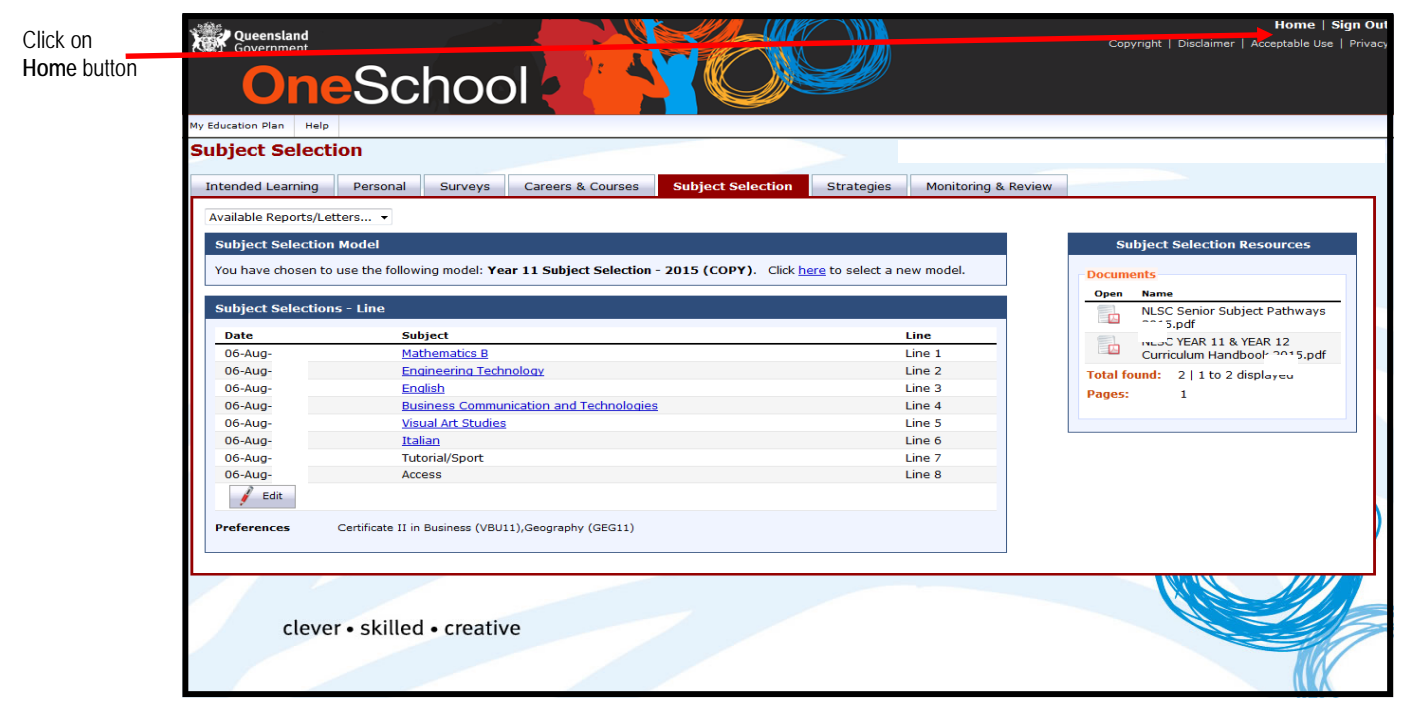

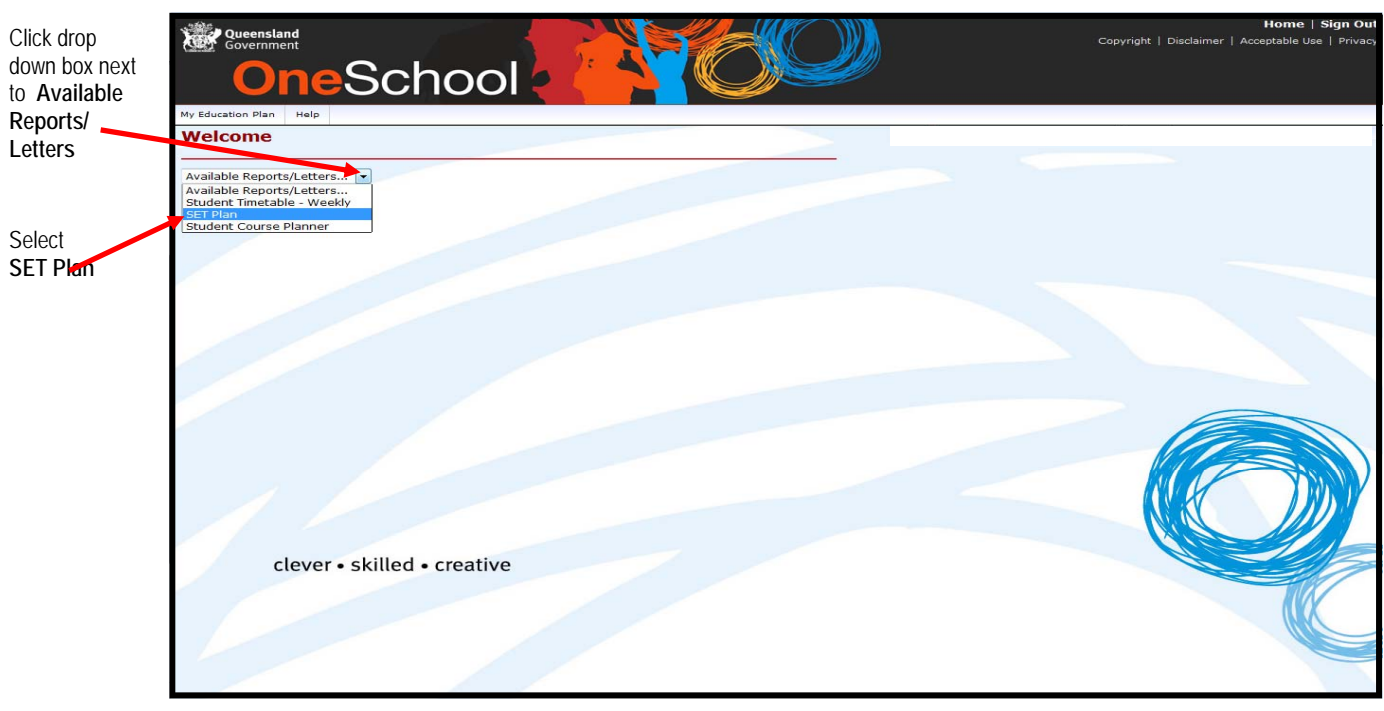

Print your Set Plan and have it signed by a Parent/Guardian and bring it to your SET Plan Interview.

### **TROUBLESHOOTING**

If the Subject Selection Form does not appear, you may have **Pop-Ups** blocked on your computer. Here are some examples on how to disable **Pop-Ups**.

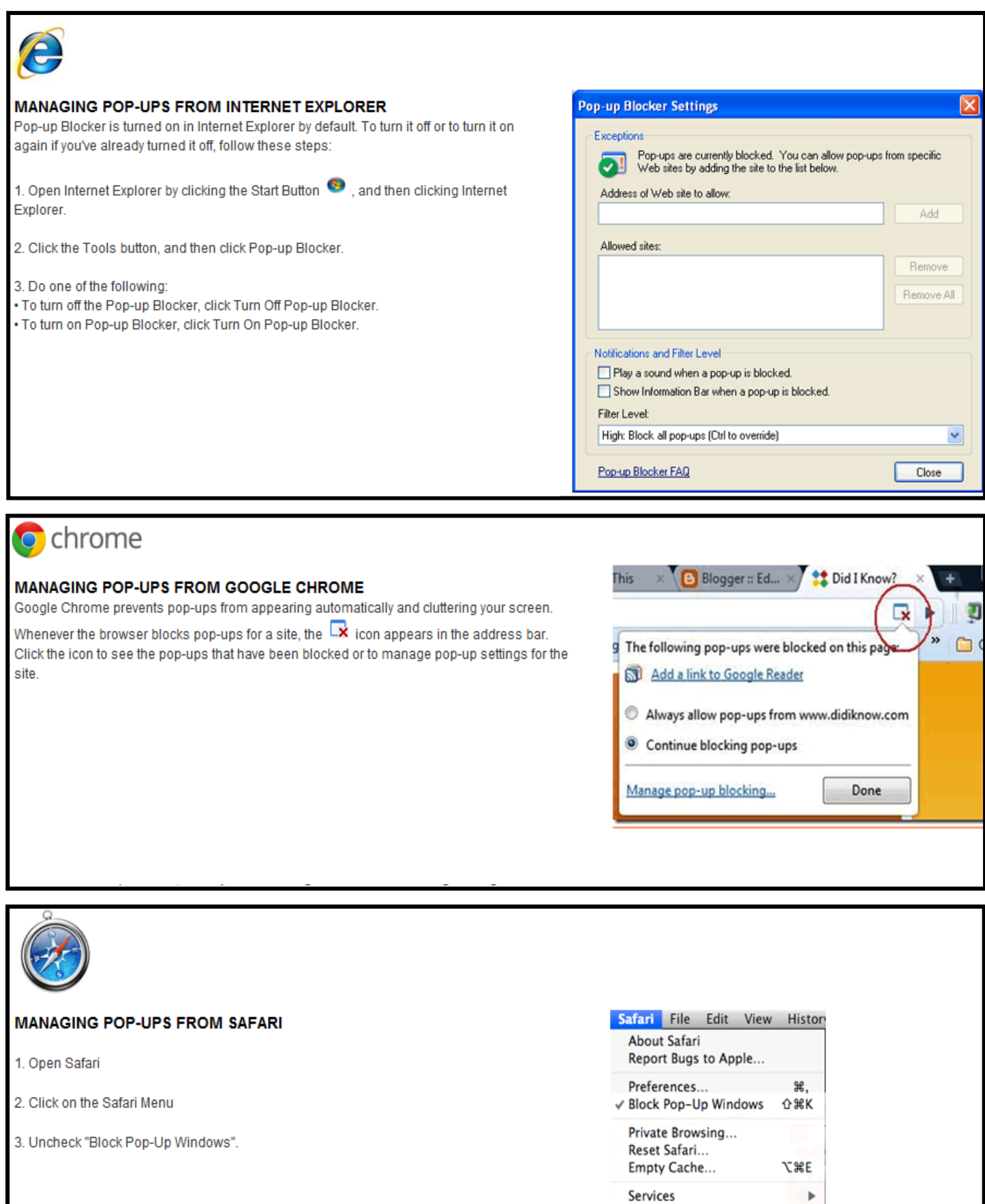

**SEH** 

ЖQ

**T** SEH

Hide Safari **Hide Others** 

Show All Quit Safari **MANAGING POP-UPS FROM FIREFOX** 

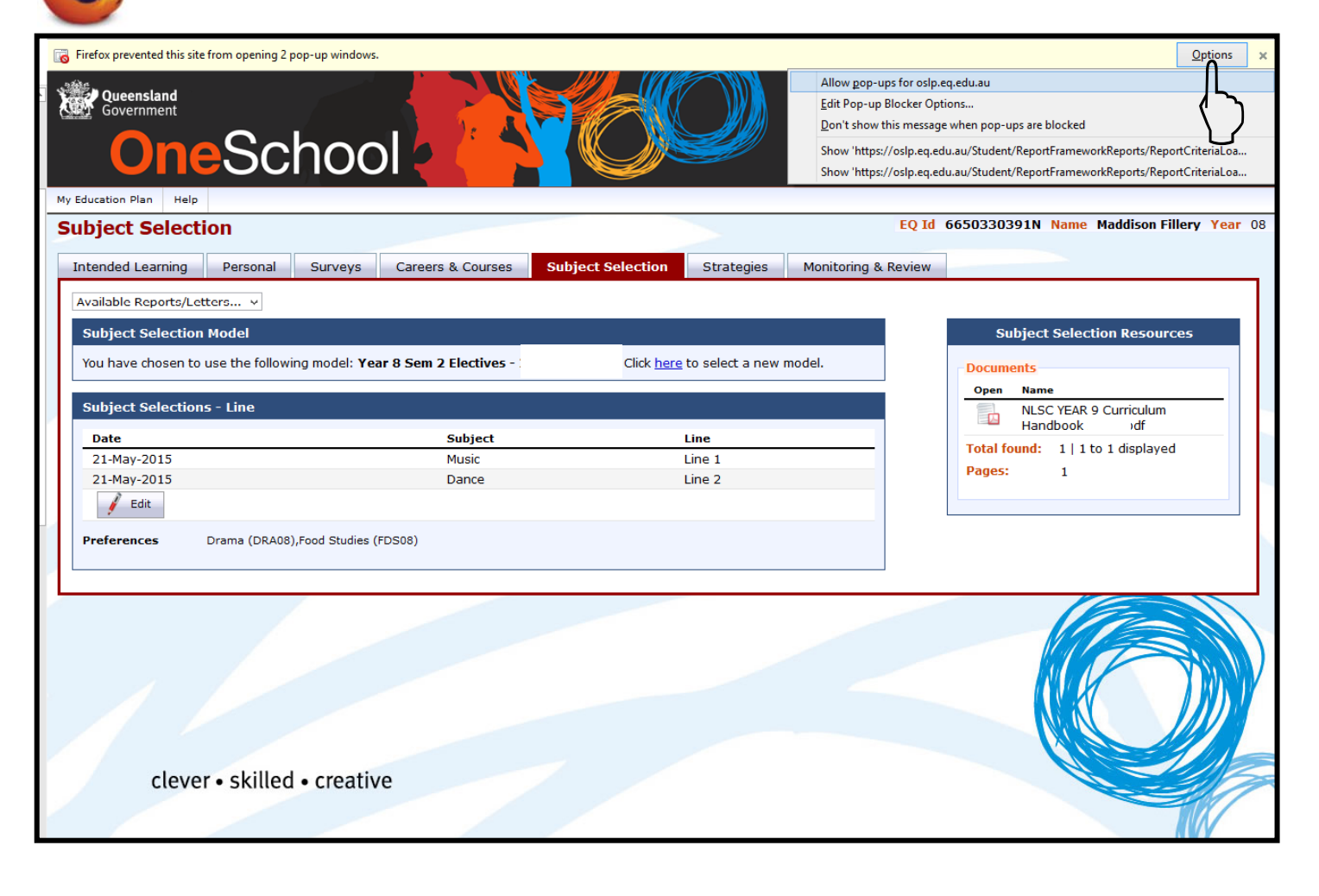

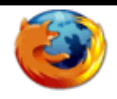

#### **MANAGING POP-UPS FROM FIREFOX**

The Mozilla Firefox pop-up blocker is integrated into the Firefox browser. To disable the pop-up blocker, follow the steps below:

1. At the top of the Firefox window, click on the Firefox button (Tools menu in Windows XP) and then click Options on the menu bar.

- 2. Select the Content panel.
- 3. Remove the checkmark beside the Block Pop-up windows option.
- 4. Click Ok to close the window.

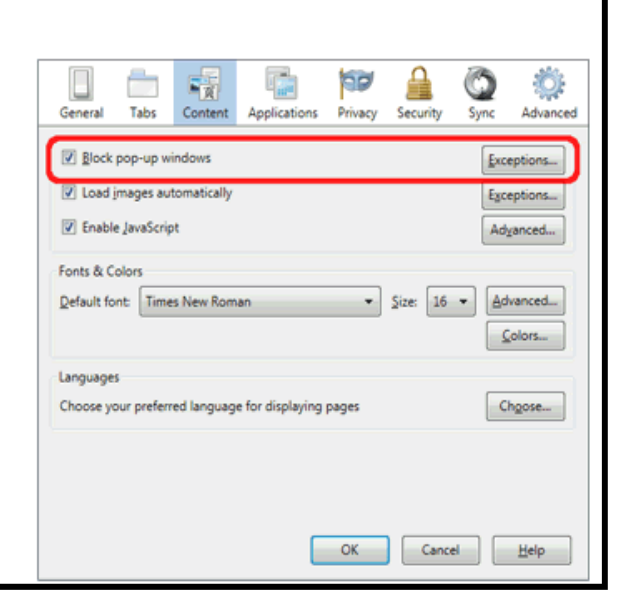

If after enabling **Pop-Ups**, the Subject Selection Form still does not appear, you can try downloading the latest version of **JAVA**. *http://www.java.com/en/download/*